# **University of Pittsburgh School of Information Science**

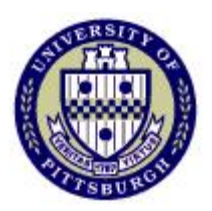

# **IS2820/TEL2813 - Security Management**

# **Lab assignment #1 Firewall operation and Access Control Lists**

Lab GSA: Carlos Caicedo

## **I. Lab resources for this assignment**

PIX 501 Firewall (PIX 1) 3 Windows 2000 PC (PC1, PC2, PC3) 2 WS 2940 Workgroup switches (SW1, SW3) Cables and patch cords

## **II. Preliminary questions**

- 1. What is the difference between Network Address Translation (NAT) and Port Address Translation (PAT) ?
- 2. To test your configuration you might want to use the **ping** command, however this command relies on ICMP protocol based messages. Unless you allow these messages to go through the firewall you cannot use ping to test reachability.
	- a. How does a PIX firewall handle ICMP messages by default?
	- b. How do you allow ICMP messages to go through the firewall?

### *Note:*

If you enable **ping** during the testing/debugging phase of your configuration process make sure that you take out any configuration changes that allowed ping (ICMP) traffic to go through the firewall before turning in your results.

# **III. Lab objective:**

The network structure for this lab is shown in figure 1. All computers shown have the IP addresses displayed in the figure and are configured as  $FTP<sup>1</sup>$  $FTP<sup>1</sup>$  $FTP<sup>1</sup>$  and Telnet servers.

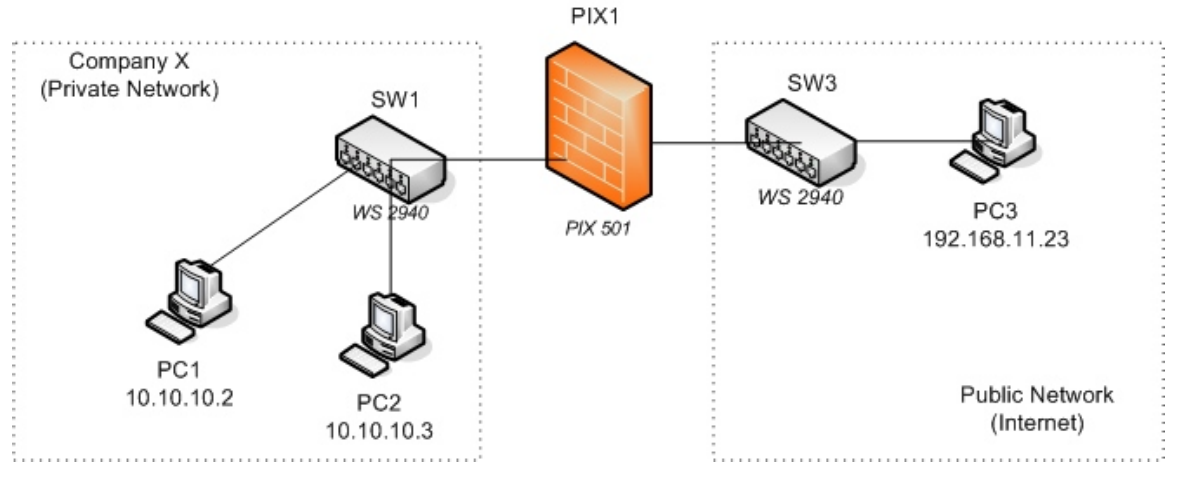

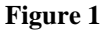

You must restrict the traffic between the Company X's private (inside) network and the public (outside) network according to the following requirements:

Part A:

- Permit FTP access from the public network to PC1 in the private network, no private IP addresses should be exposed in the process.
- Telnet access from the public network to PC1 is not to be allowed
- FTP and Telnet from the public network to PC2 is not to be allowed
- FTP and Telnet access from the private network PCs to the public network PCs is allowed
- The true IP addresses of the computers on the private network should not be seen in the public network.
- Use the address pools that are mentioned in section IV

# Part B:

 $\overline{a}$ 

• Modify the configuration of Part A to deny FTP and Telnet access from private network PCs to the public network

<span id="page-1-0"></span><sup>&</sup>lt;sup>1</sup> FTP service is not started automatically when you log in. You'll have to activate it by following the procedures mentioned later in this document

Satisfaction of these requirements can be approved by satisfying the following criteria:

## *Compliance criteria for Part A:*

- 1. Users from the public network should be able to FTP to PC1 but not to PC2. Users FTP to PC1 without directly using one of Company X's private IP addresses.
- 2. Traffic from the private network that goes into the public network must not reveal the private network's IP addresses.
- 3. Telnet access from the public network to PCs in the private network should not work
- 4. Telnet and FTP access from the private network PCs to the public network's PCs works.

## *Compliance criteria for Part B:*

- 1. Satisfy compliance criteria 1, 2 and 3 of part A
- 2. Telnet and FTP access from the private network PCs to the public network's PCs does not work.

# **IV. Technical details**

#### *Address pools*

Company's X private address pool for its network is 10.10.10.0 with a netmask of 255.255.255.0

Company's X public address pool is  $192.168.11.0 - 192.168.11.7$  although only addresses from 192.168.11.1 – 192.168.11.6 are usable.

### *Configuring the PIX1 firewall*

In order to configure the PIX1 firewall you will connect the blue cable that ends in a serial adapter to the serial port on the back of PC1. Once you log in to your user account (explained later) you can activate the *Connect to Serial Port* icon located on your desktop. Press the *Enter* key several times to "wake up" the connection.

You will not be using the PIX Device Manager's graphical user interface to configure the firewall in this assignment.

### *Erasing previous configurations on the PIX firewall*

Before starting to configure the PIX firewall you should erase any previous configuration already stored on it so that you can start your work from an unconfigured system. To do this enter privileged mode on the PIX firewall and use the following commands:

**write erase reload** 

These commands erase the current configuration from the flash memory of the PIX and reboot the firewall. To start configuring the PIX answer *yes* to any prompt that shows up except for the one that says *Pre-configure PIX Firewall now through iterative prompts?*  to which you should answer *no.* 

After all this you'll be left at the prompt of the unprivileged mode of the PIX. Since there is no configuration stored on it, the enable (privileged mode) password is blank. When asked for the enable password just press the *Enter* key.

When you have finished this lab assignment, erase the configuration that you have provided to the PIX firewall so the next student team will also start from an unconfigured system.

### *Log in for the Windows machines*

For your work in this lab you will use the username *seclab* with password *seclab1* on all Windows 2000 based machines.

## *Telnet and FTP service activation*

The PCs for this lab are the Windows 2000 Professional machines that have been labeled PC1, PC2 and PC3. These machines have the Telnet service installed and activated. However, for this lab you have to manually activate the FTP Server service on each machine if it has not previously been activated. You can do this by clicking on the *Start FTP Server* icon on the Desktop screen of each PC.

When you activate the FTP Server, you should see the initial screen of the *Quick'n easy FTP server.* If not, check to see if you have a small icon on the lower right hand corner of your screen and click on it to activate the initial screen (the icon looks like a small world globe with a stripe running diagonal across it).

Once on the initial screen of the *Quick'n easy FTP server* click on the Start button to start the FTP service on that machine.

### *Establishing an FTP session*

To establish an FTP session from machine A to machine B do the following:

1. Open a command screen from machine A: Select *Start -> Run* and write *cmd* in the Run command window. A black text based window should open up.

- 2. On the command screen start an FTP session of machine B by executing: *ftp <ip\_address\_of\_Machine\_B>*
- 3. Login as user *anonymous* , there is no password so you can press the *Enter* key at the password prompt.
- 4. When you want to logout of the FTP server type *quit*

### *Establishing a Telnet Session*

To establish a Telnet session from machine A to machine B do the following:

- 1. Open a command screen from machine A: Select *Start -> Run* and write *cmd* in the Run command window. A black text based window should open up.
- 2. On the command screen start an FTP session of machine B by executing: *telnet <ip\_address\_of\_Machine\_B>*
- 3. Login as user *seclab* , the login password is *seclab1.* If you are prompted for a domain, just press the *Enter* key
- 4. When you want to exit the telnet session type *exit.*

## **V. Lab report**

The lab report for this assignment should include.

- 1. Answers to the questions posted in the *Preliminary Questions* section of this assignment.
- 2. Evidence that you satisfy two of the compliance criteria for Part A and Part B by posting the screenshots or text of any kind of test that you conducted to verify such compliance.
- 3. Final configuration of the PIX firewall that satisfies all the compliance criteria. Include the configuration file that satisfies the requirements of Part A and the configuration file that satisfies the requirements of Part B (or a list of changes that you had to do to Part A's configuration).

Tip: To capture the configuration of the firewall, open a Terminal connection through the console port of the firewall (as explained in the introductory session) , enter privileged mode and execute the **show running configuration** command (The short version is **sh run**). Then select the configuration text and press *Ctrl-C.* Open a text editor (like Wordpad) and paste the configuration text with *Crl-V*. Save the file and include its contents in the report.